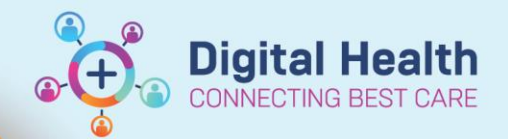

# **Documentation - Multi-contributor Documentation**

**Digital Health Quick Reference Guide** 

**Outpatient View** 

Problems/Alerts Progress

> x ħ 倡

Save

Outpatients

 $10$ 

Autism Assessment Clinic Confidential Report

÷

#### **This Quick Reference Guide will explain how to:**

Use mPages and dynamic documentation to allow multiple clinicians to contribute to the same document at different times

#### **Important**

- All clinicians must document in the same encounter
- To do this access the patient's history via Ambulatory Organiser
- Adjust the date in Ambulatory Organiser to locate the appointment you want to document against

#### **Initiating Multi-Contributor Documentation**

- 1. In Powerchart, navigate to Ambulatory Organiser
- 2. Open your clinic list (see **QRG Access and Set Up – Ambulatory Organiser – Select a Resource)**, right click on the name of the patient that you need to document against
- 3. Select Outpatient View via Table of Contents (TOC)
- 4. In the Outpatients mPage, navigate to the Progress section
- 5. In the Progress section, begin to document
- 6. Once the first contributor has completed their Documentation, click Save (located at the bottom right of Progress section)
- 7. Confirm that the document has saved by reviewing the Modified details

Modified: Cernertest, Allied Health - Speech Pathologist P2 1 26 APR 2023 11:05

Progress

Arial

8. The first contributor has now completed their documentation, the next contributor must be informed that they can commence documenting

# **Subsequent Contributor/s to Multi-Contributor Documentation**

1. The second (or any subsequent) contributor uses Ambulatory Organiser to locate the relevant patient and open the patient file

Progress

 $\overline{\phantom{a}}$ 

**Tahoma** 

1828876 18/12/1999

- 2. Select Outpatient View via Table of Contents
- 3. In the Outpatients mPage, navigate to Progress section
- 4. The Progress section will contain the documentation completed by the previous clinician. Confirm by reviewing the Modified time and date stamp

5. The second contributor is able to add to the existing document

# **Progress**

 $-$  | 9

Autism Assessment Clinic Confidential Report

 $\gtrsim$ ħ  $\left(\frac{m_1}{m_1}\right)$ 

Modified: Cernertest, Allied Health - Speech Pathologist P2 1 26 APR 2023 11:05

 $\overline{\phantom{a}}$ 

INTEGRATIONTESTTWOSC, SCENARIOEIGHT MRS

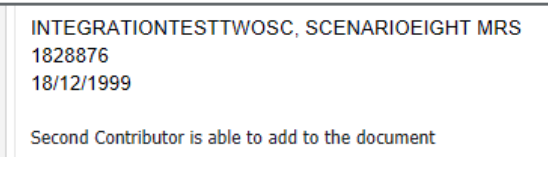

- 6. When documentation has been completed, click Save
- 7. Confirm that the document has saved by reviewing the Modified details

Modified: Cernertest, Allied Health - OT P2 1 26 APR 2023 11:36

8. Repeat these steps for any other clinicians who need to contribute to the documentation, it is the responsibility of each contributor to notify any clinicians who need to add to the document

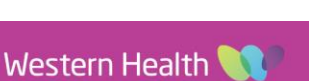

Outpatient View

Problems/Alerts

Outpatients

Progress

 $\mathbf{u}$  $\mathbb{A}$  -

Save

 $\equiv$ 

B  $\boldsymbol{I}$ 

**Digital Health** 

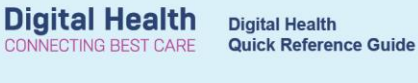

### **Finalising Multi-Contributor Documentation**

Once everyone has contributed to the documentation, the final person to contribute must create the note and sign it.

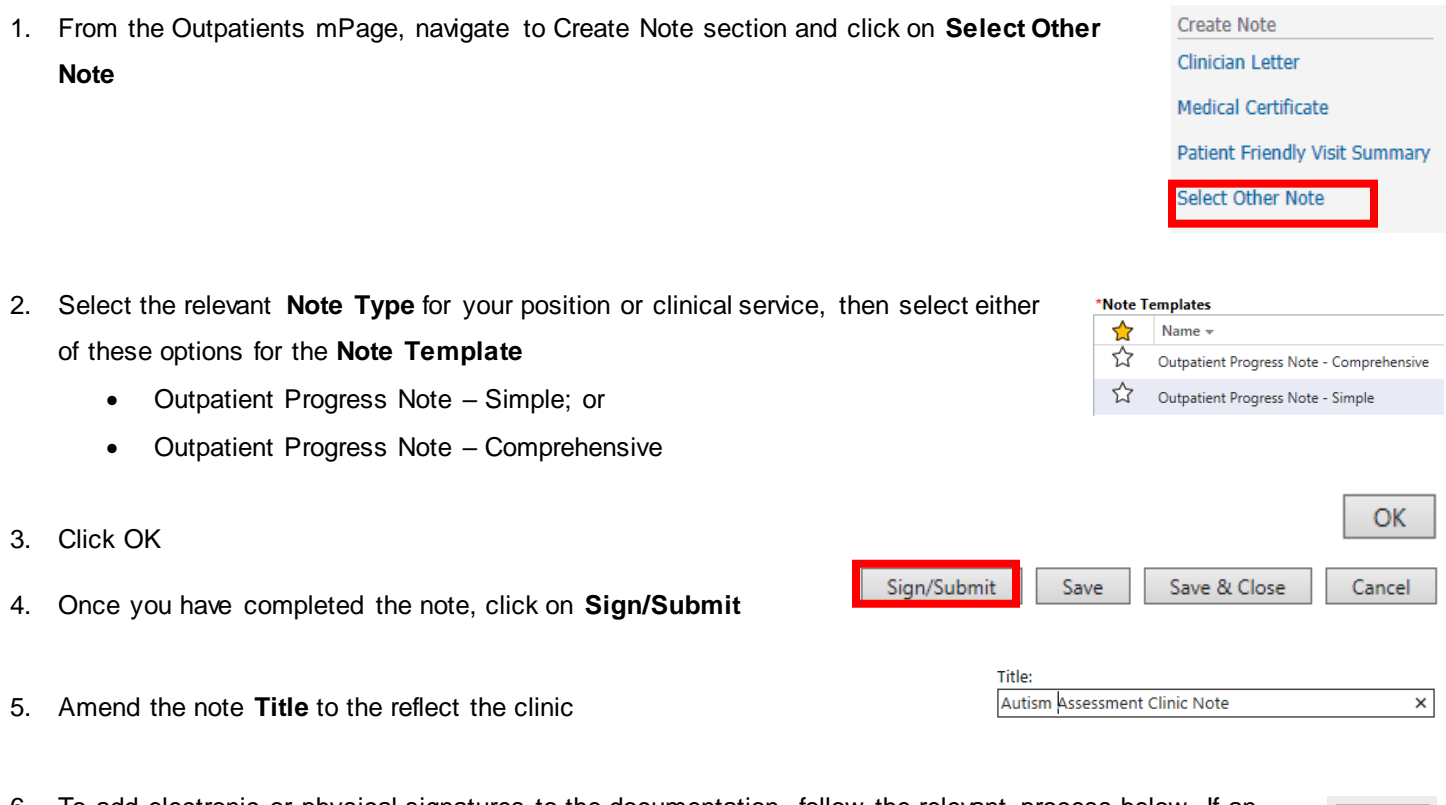

6. To add electronic or physical signatures to the documentation, follow the relevant process below. If an electronic signature is not required, you can sign the document now by clicking **Sign**

## **Adding Electronic Signatures**

Follow these steps to have other contributors, review the documentation or to provide an electronic signature

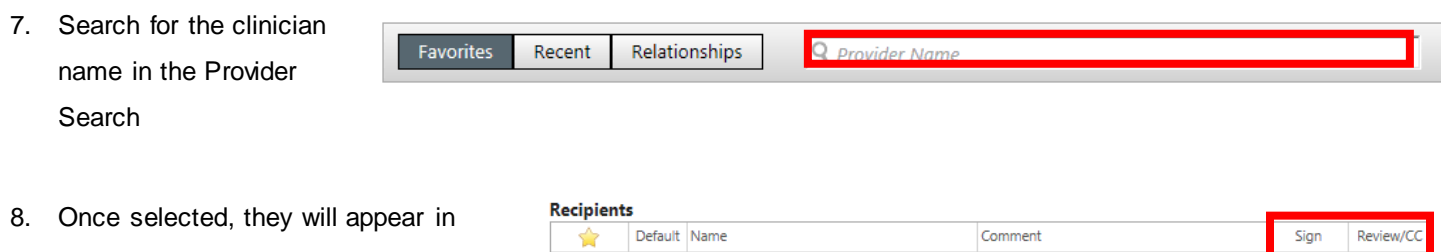

**Recipients**, select whether they need to Sign or Review/CC the documentation

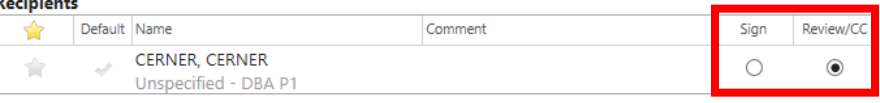

- 9. Repeat steps  $6 7$  to add other clinicians
- 10. Once you have added everyone required, click **Sign** Tthe document will be sent to the selected clinicians to complete the relevant action, via message centre

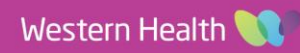

Sign

Sign

### **Adding a Physical Ink Signature**

Follow these steps if the document requires a physical signature

- 7. Via the Table of Contents, select Documentation
- 8. Select the document that you wish to print

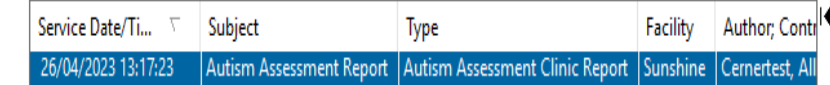

- **9.** Click the print icon and follow the directions as per the **QRG: Printing – Documentation – Individual Forms**
- 10. Once the document is printed have all the contributors sign the document
- 11. Photocopy the document and send the copy of the document to the recipient
- 12. The signed copy must be scanned to Bossnet

Documentation

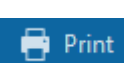

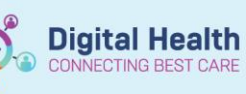